1. QRコードを表示する

① メール一斉配信システムにログインする。

各電子町内会開設時にお渡ししたメール一斉配信のシステムにログインする。

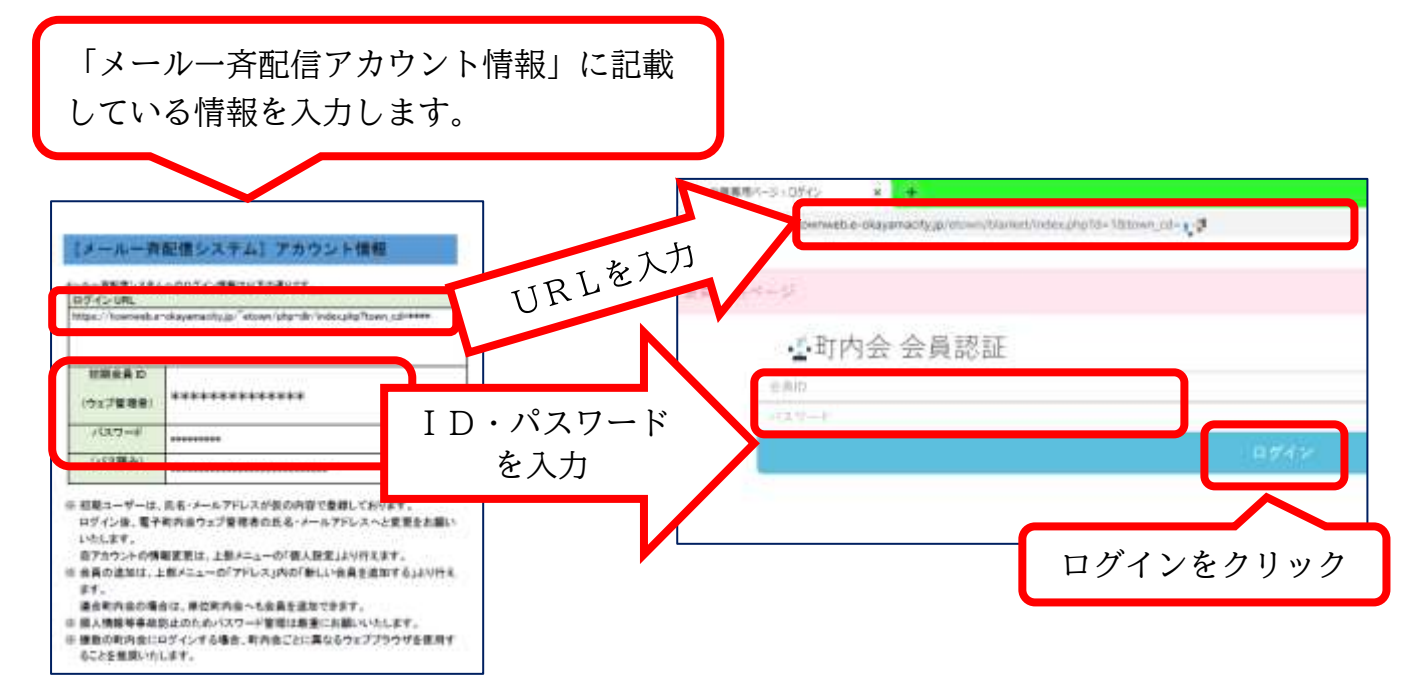

② QRコードを表示する

トップ画面が表示されます。

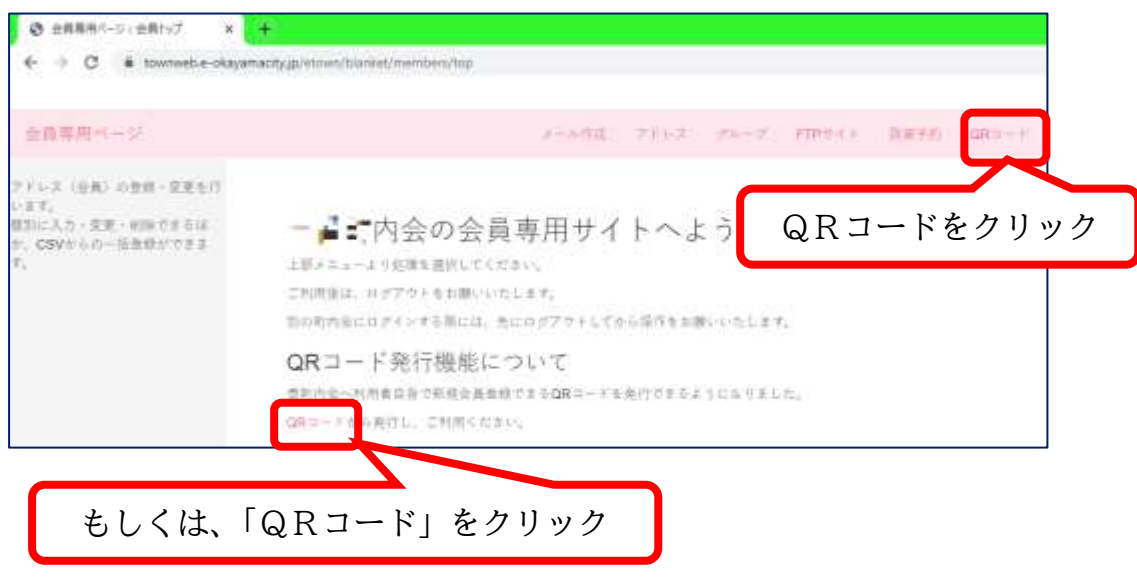

## QR コードが表示されました。

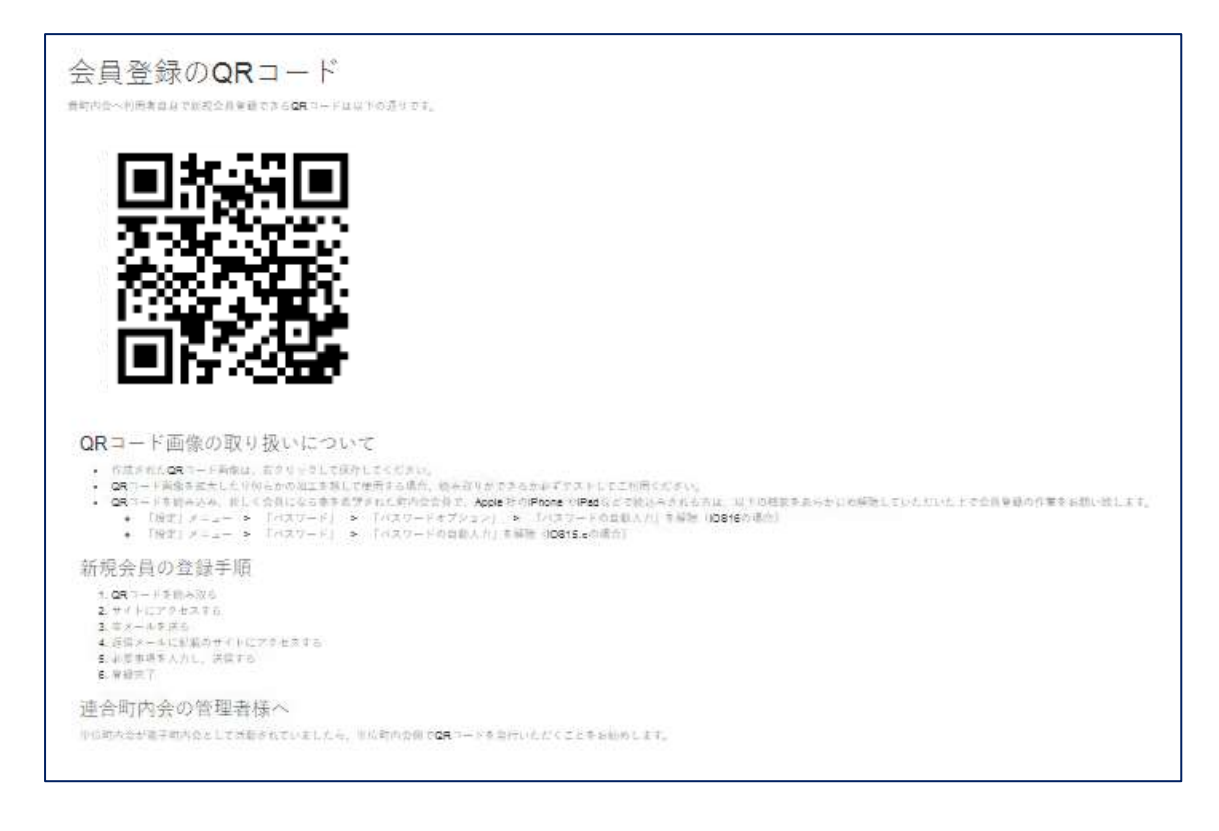

③ QRコード画像の取り扱いについて

- ◉ 作成された QR コード画像は、右クリックして保存してください。
- ◉ QR コード画像の拡大や何らかの加工を施して使用する場合、読み取りが できるか必ずテストしてご利用ください。

④ 印刷します。

新規会員になる方にお渡しするときには、印刷をしてお渡しします。

Googlechrome をお使いの方は、右端にある  $\ddot{\dot{}}$ **」**をクリックして、プルダウンメニュー より、印刷をクリックします。

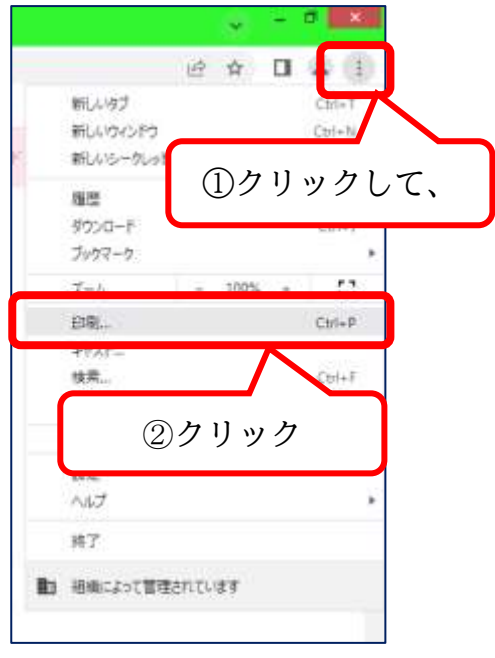

Microsoft Edge をお使いの方は、右端にある

 $\cdots$ をクリックして、プルダウンメニュー より、印刷をクリックします。

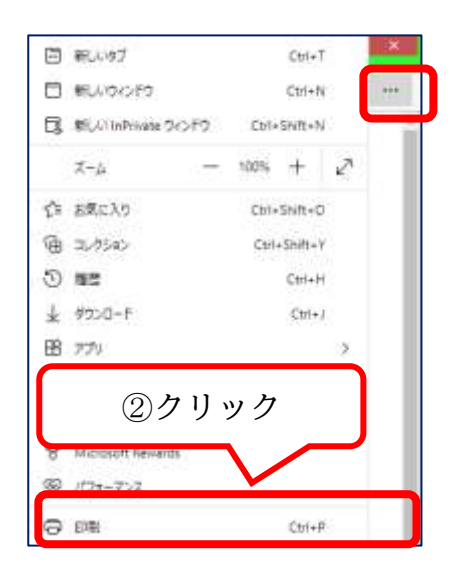

## QR コードが印刷できました。

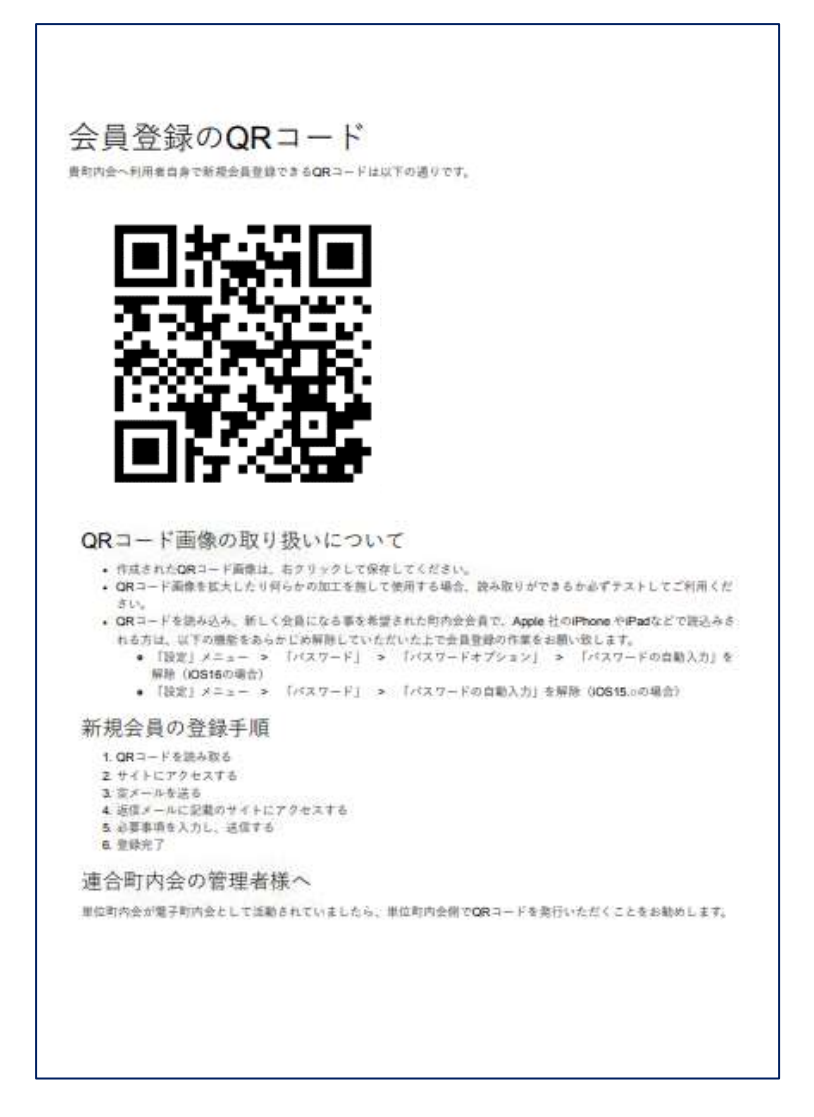

2. QRコードから会員登録をする。

① 印刷されたQRコードをスマートフォン・タブレットで読み込みます。

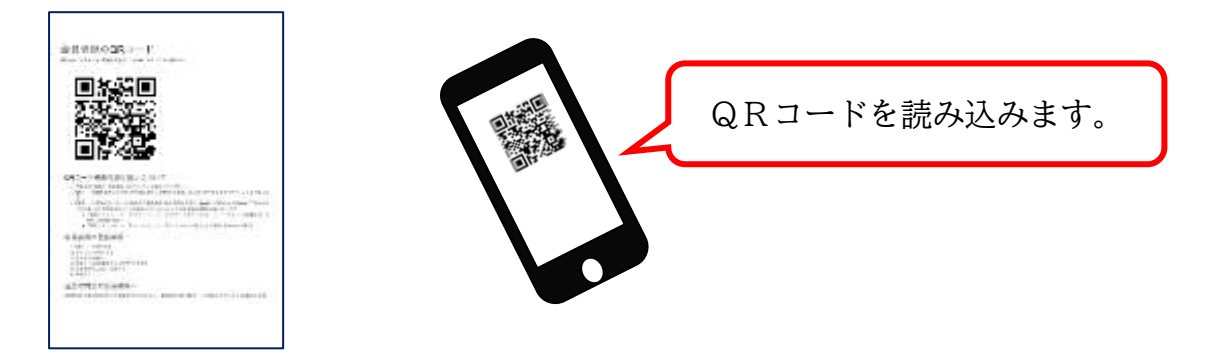

② 空メールを送ります。

QRコードを読み込むと、下のような画面が出ますので「空メール」作成ボタンを タップします。すると、メールアプリが作動して、メール送信文書が出てきます。 そのまま、送信ボタンを押してください。

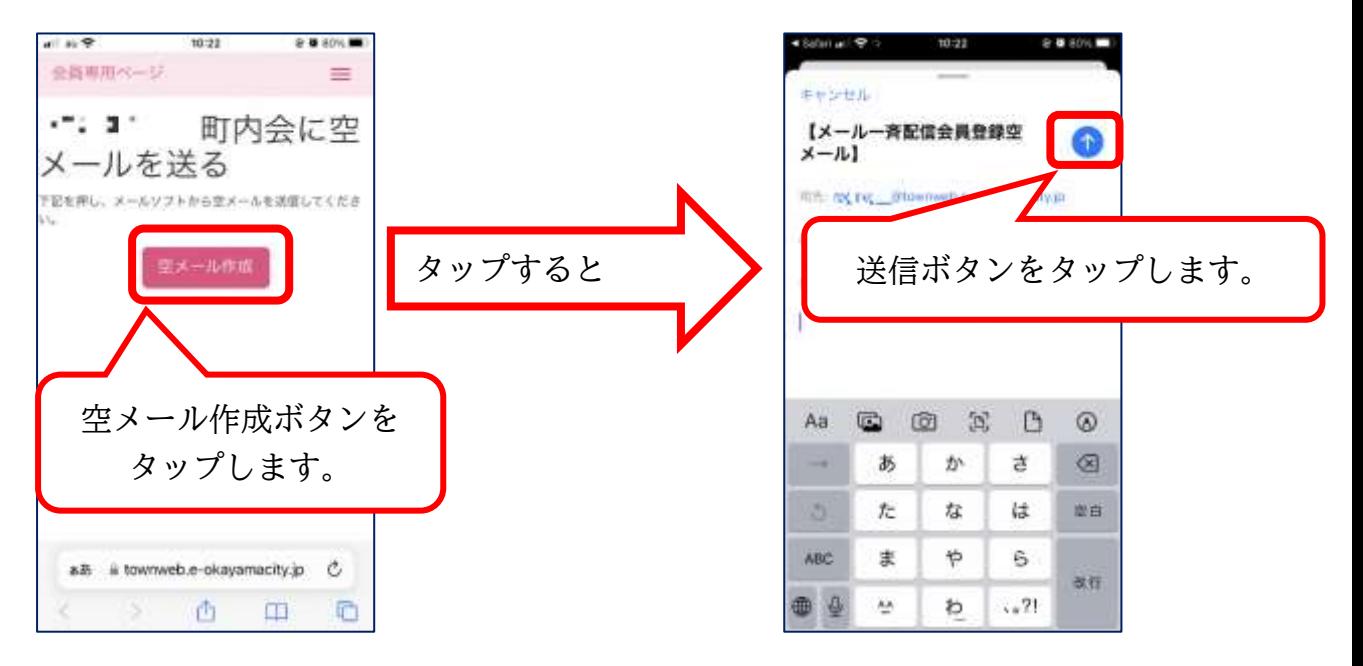

③ 会員登録フォームを呼び出します。

会員登録用のアドレスが送られてきます。

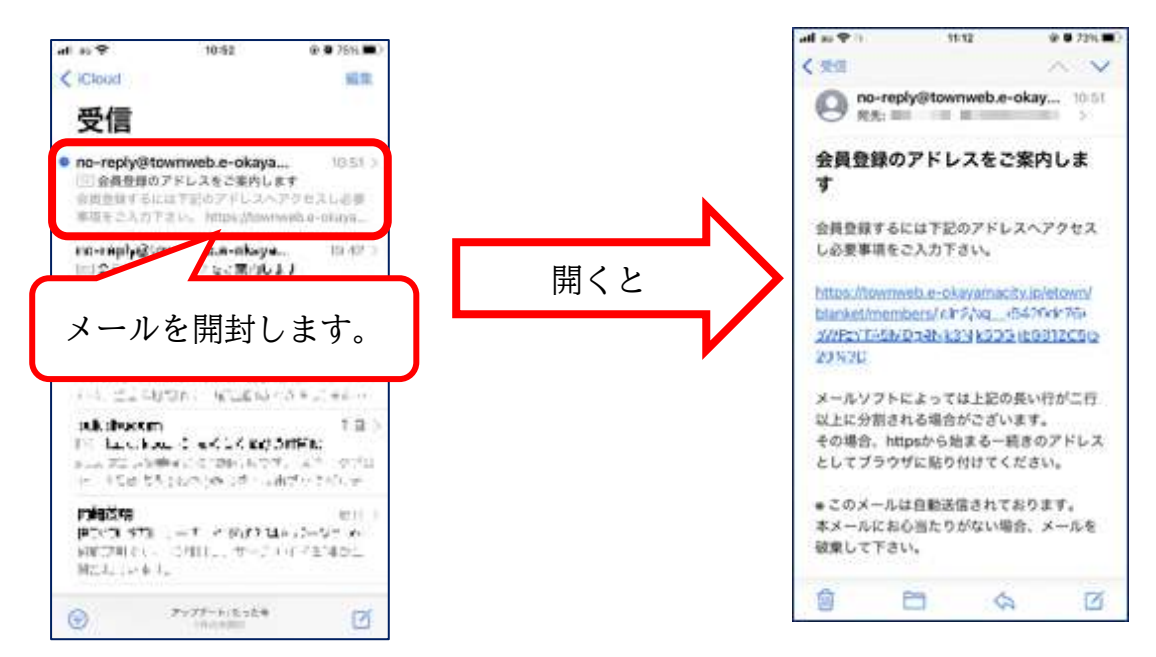

開封後、アドレスをタップすると入力フォームが出て きます。

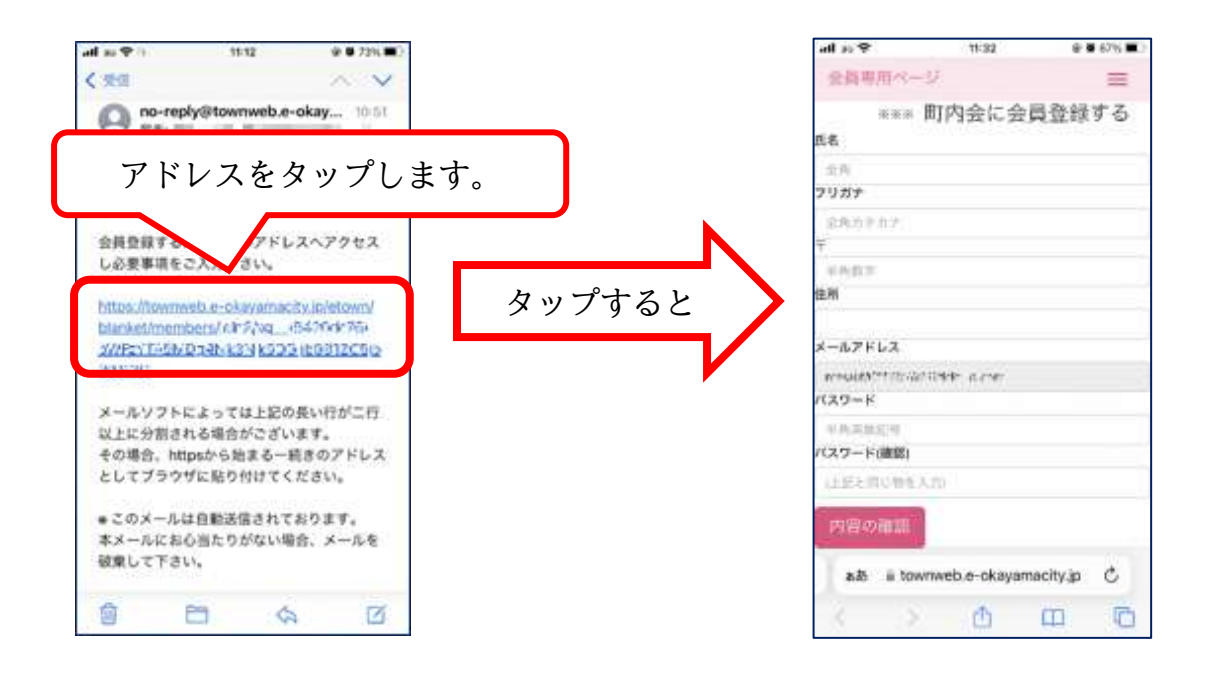

※フォームの画像は編集の都合上加工しております。

④ 登録フォームに必要事項を入力します。

必要な項目を入力してください。入力が終わりましたら、「内容の確認」ボタン をタップします。すると入力確認画面が出てきます。

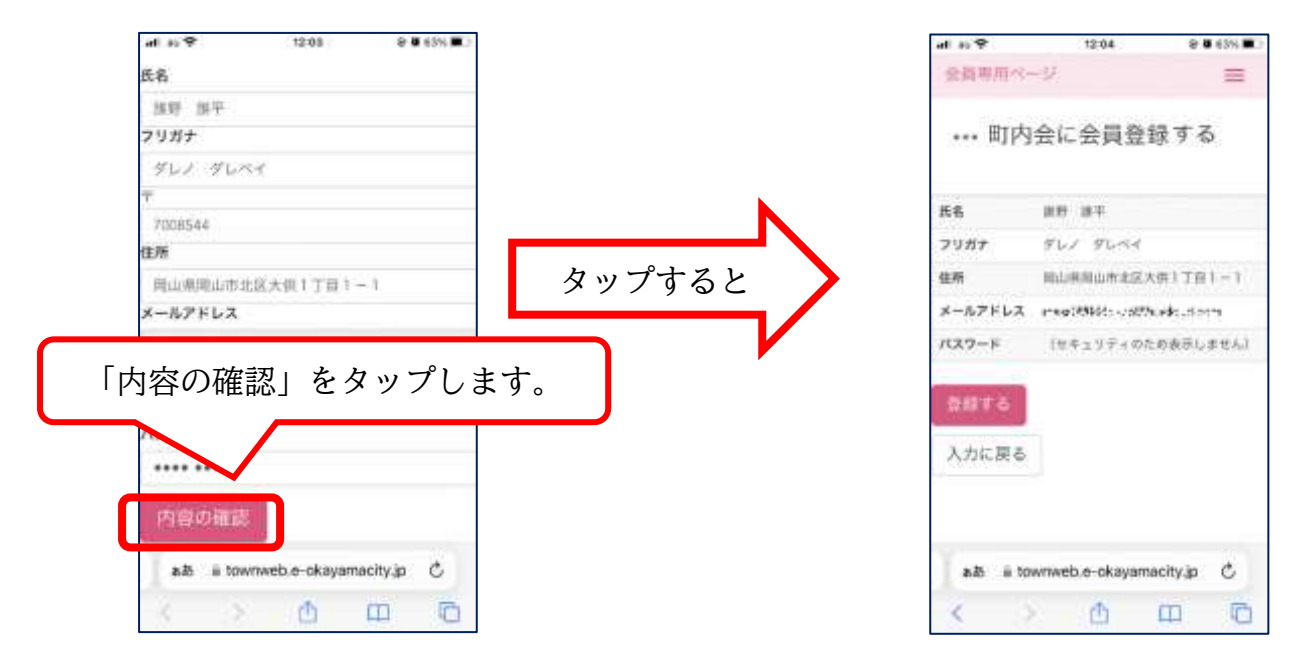

内容に誤りがなければ「登録ボタン」を間違いがあれば「入力に戻る」ボタンを タップしてください。 問題がなければ登録できました。

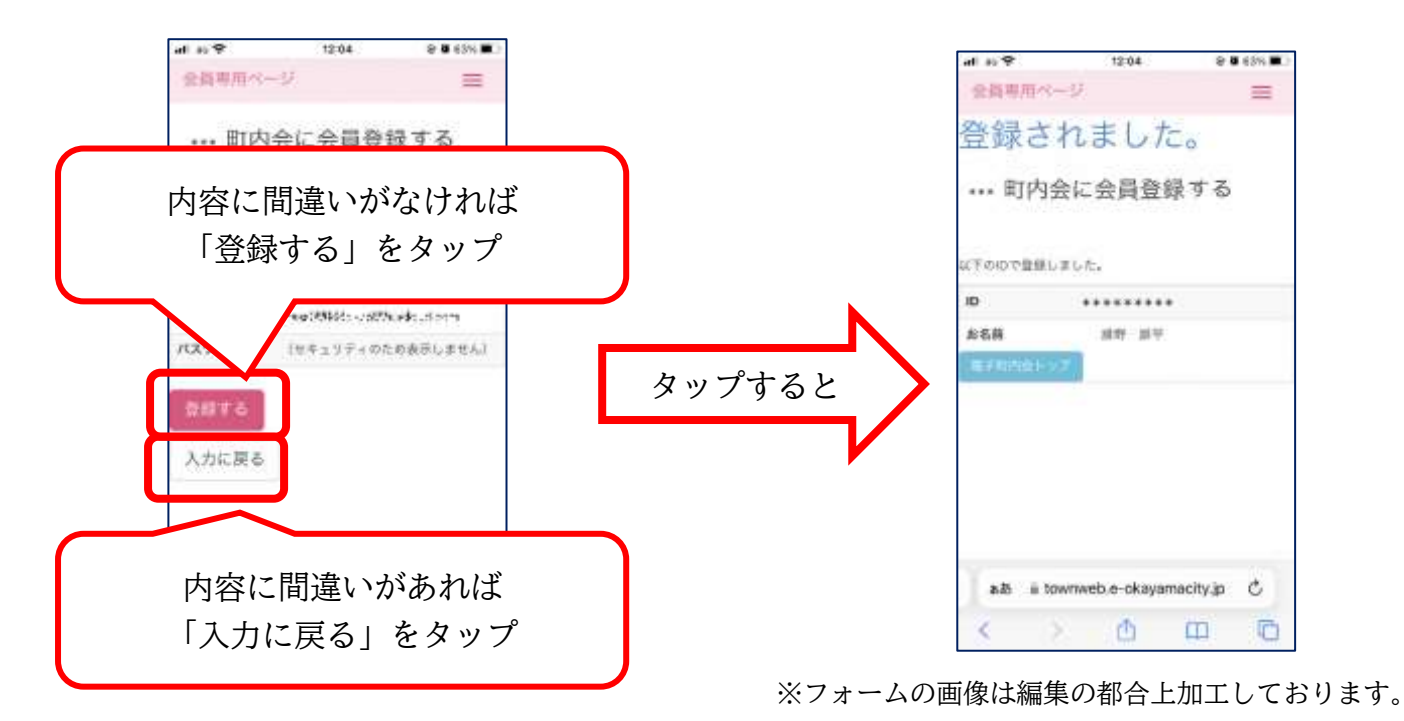

⑤ QRコードで会員登録をする際の注意事項。

QR コードを読み込み、新しく会員になる事を希望された町内会会員で、 Apple 社の iPhone や iPad などで読込みされる方は、以下の機能をあらかじ め解除していただいた上で会員登録の作業をお願い致します。

- ※ 「設定」メニュー > 「パスワード」 > 「パスワードオプション」 > 「パスワードの自動入力」を解除 (iOS16 の場合)
- ※ 「設定」メニュー > 「パスワード」 > 「パスワードの自動入力」を 解除(iOS15.x の場合)

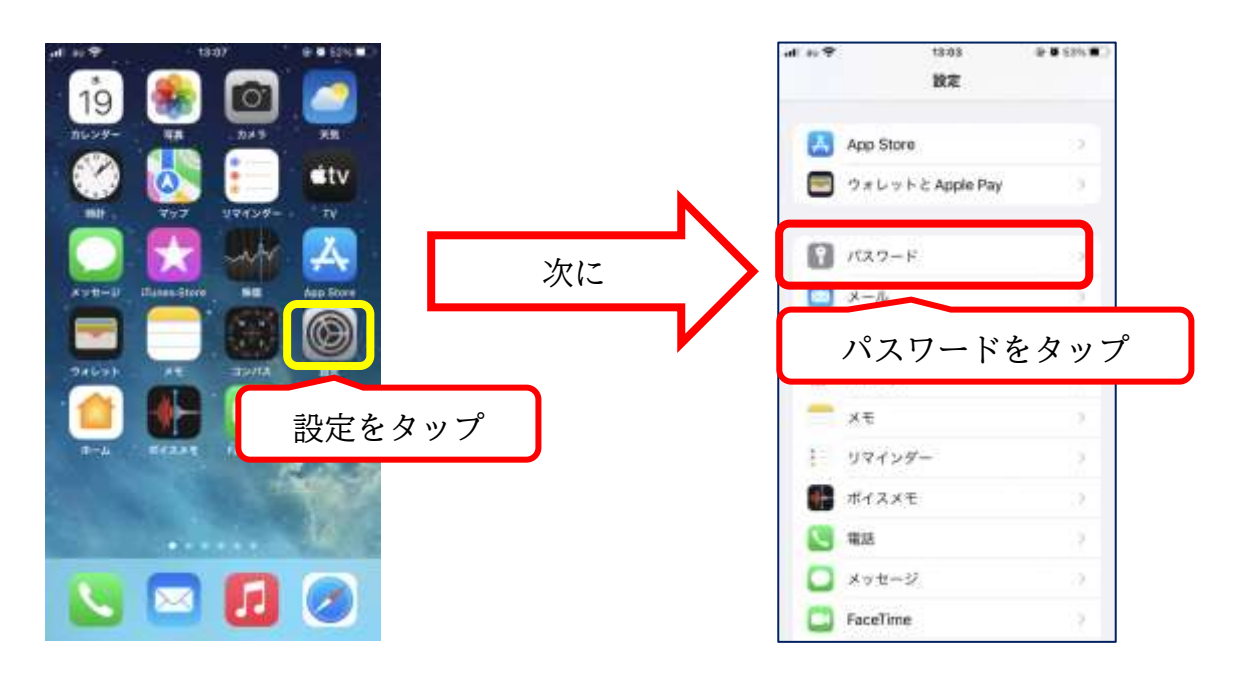

※ パスワード自動入力解除の方法

「パスワード」をタップするとパスワード等を求められる場合があります。

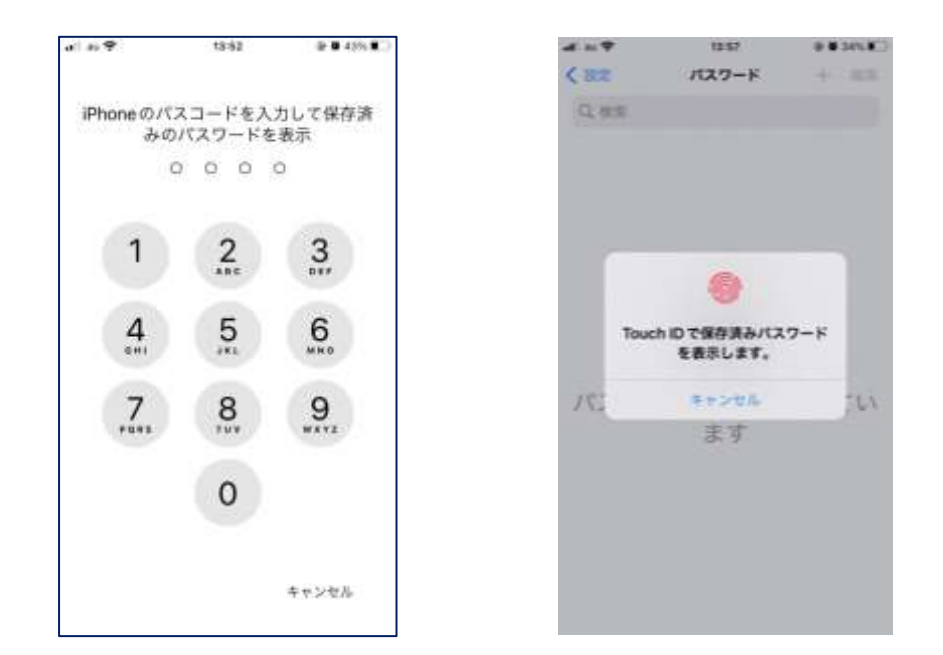

パスワード等を入れると、iOS16 の場合「パスワードオプション」、iOS15.x の 場合「パスワードの自動入力」をタップします。

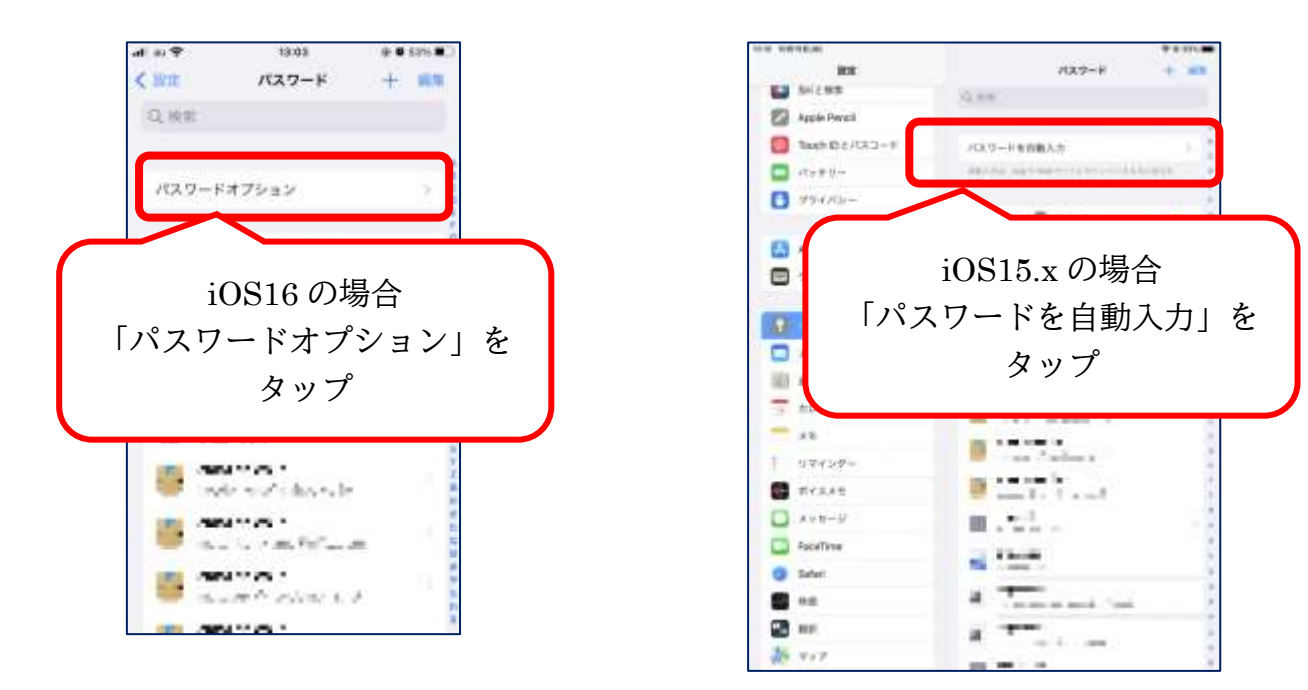

次に「パスワードを自動入力」を OFF にします。

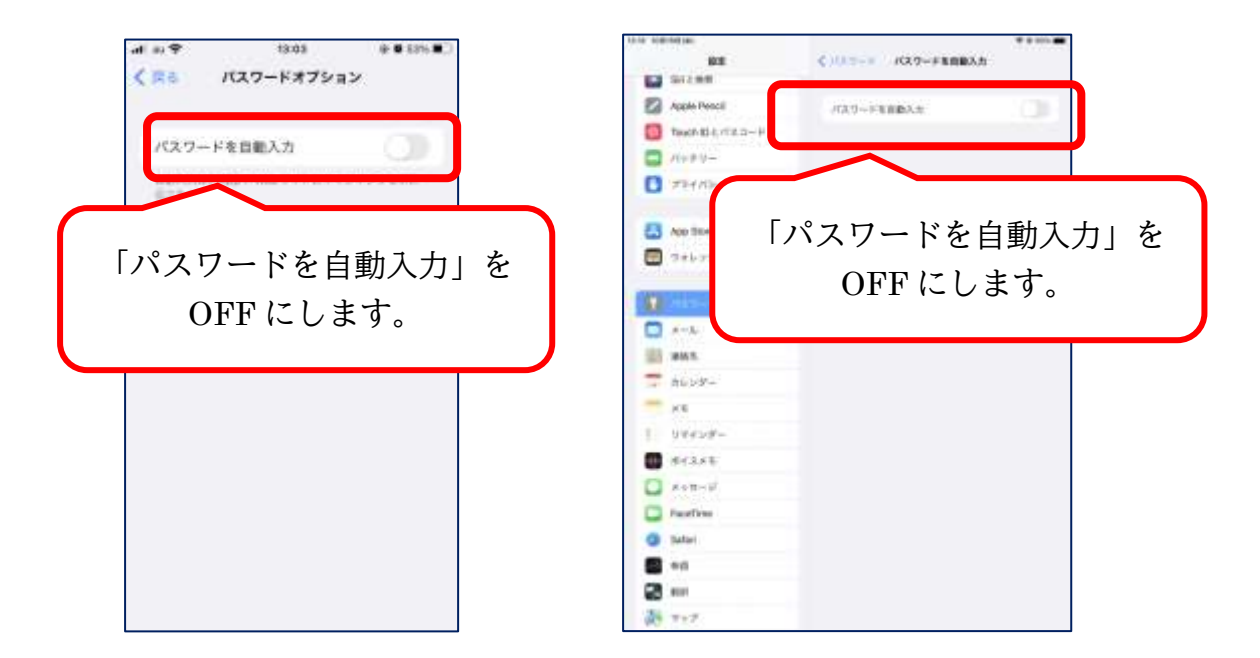

連合町内会の管理者様へ

単位町内会が電子町内会として活動されていましたら、単位町内会側で QR コードを発行いただくことをお勧めします。